# CA MUSIC @NOW

Modul 1: Expressive Listening Modul 2: Doppelinterview **Modul 3: Let´s Mix!** Modul 4: Mov(i)ement

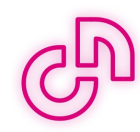

### **Let´s mix it!**

Innerhalb dieses Moduls sollen die SchülerInnen selbst musikalisch-gestalterischtätig werden, indem sie erste Schritte in der Arbeit mit einem Musikproduktionsprogramm tätigen.

In einer ersten Einheit sollen die SchülerInnen unter Anleitung erste, aufeinander aufbauende Arbeitsschritte durchführen, wobei sie sich mit den Grundlagen von BandLab vertraut machen. Dazu gehören beispielsweise das Tempo oder die Tonart eines definierten Abschnitts des Stücks "Cosmopolita" anzupassen und die Auswirkungen der Änderungen auf die Gesamtkomposition wahrzunehmen und zu beschreiben.

Nachdem die SchülerInnen mit dem Programm und dessen grundlegenden Funktionen vertraut sind, sollen sie in einer weiteren Einheit beginnen möglichst eigenständig zu musizieren, indem sie den bereits vorgestellten Abschnitt des Stücks selbst musikalisch-kompositorisch verändern. Das geschieht u.a. durch dasHinzufügen weiterer Instrumente und eigener Tonaufnahmen oder durch das Hinzufügen und Entfernen einzelner Layer.

Zum Abschluss dieses Moduls sollen die SchülerInnen ihre selbst komponiertenWerke vorstellen.

Im Folgenden finden Sie eine genaue Anleitung, für die ersten Schritte mit BandLabund anschließend daran auch die damit verknüpften Arbeitsaufträge, welche die SchülerInnen gemeinsam mit Ihnen oder selbstständig bearbeiten sollen und je nach gewünschtem Schwierigkeitsgrad gekürzt oder erweitert werden können.

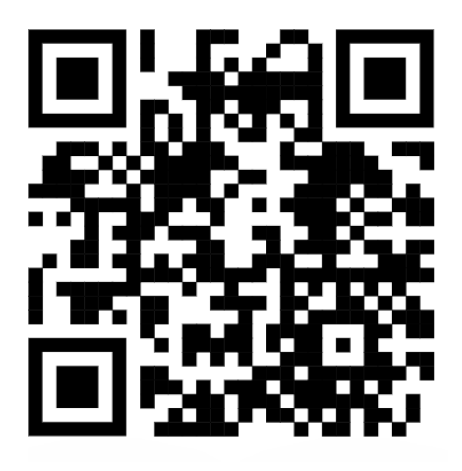

www.bandlab.com

in Browser und App verfügbar.

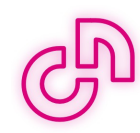

## **Anleitung: Erste Schritte mit BandLab**

#### **Schritt 1**

Öffnen Sie "bandlab.com" und erstellen Sie ein neues Konto.

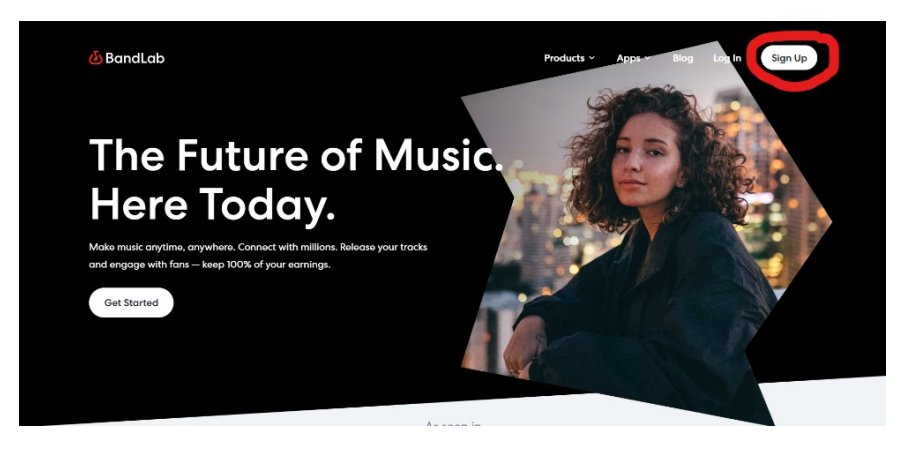

Anschließend erhalten Sie einen Bestätigungslink an die angegebene Mailadresse, welcher vor dem ersten Einstieg aktiviert werden muss.

#### **Schritt 2**

Im Startbildschirm von BandLab können Sie sich durch vorhanden Projekte scrollen oder eigene Projekte starten. Um ein neues Projekt zu erstellen, klicken Sie rechts oben auf "Create" und anschließend auf "New Project".

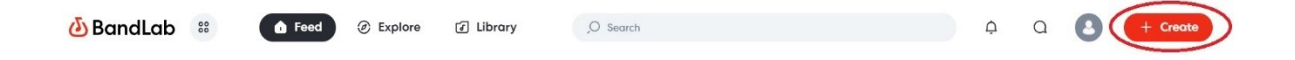

#### **Schritt 3**

Nun fügen Sie die Layer des Musikstücks "Cosmopolita-ClassiXX@NOW" ein, indem Sie auf "Import Audio/MIDI" klicken und in ihrem System die entsprechenden Dateien auswählen.

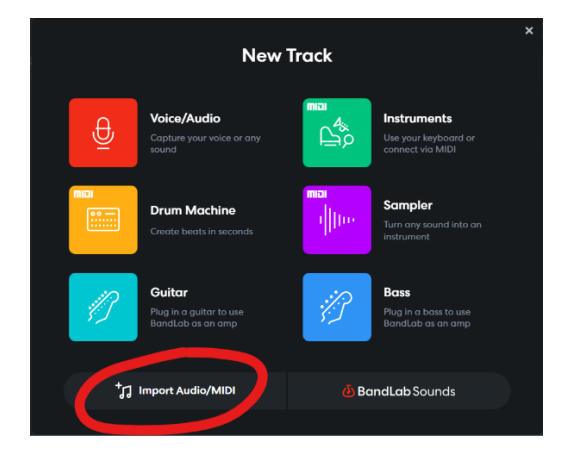

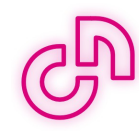

#### **Schritt 4**

Nun beginnt die eigentliche Arbeit mit Bandlab. Sie können das Programm entweder gemeinsam mit den SchülerInnen anhand der Arbeitsaufträge (siehe unten) vorstellen oder Sie lassen die SchülerInnen das Programm mit oder vorerst ohne Arbeitsaufträge allein erkunden. ACHTUNG: Die Arbeitsaufträge bieten den SchülerInnen die Möglichkeit BandLab über der Schwierigkeit nach ansteigenden Aufgaben in Teilschritten kennenzulernen.

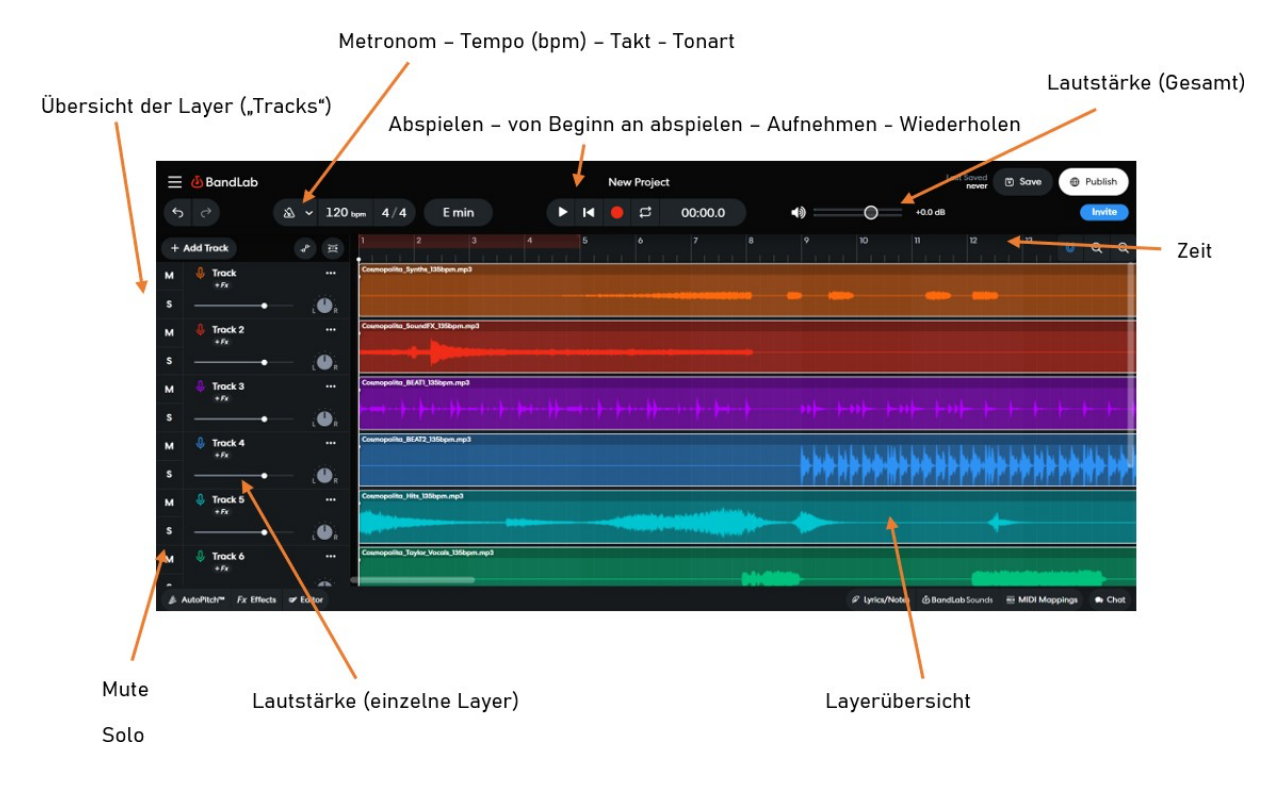

Hier die Basisfunktionen von BandLab:

#### **Schritt 5**

Einen Layer (Track) kürzen oder verlängern, ist möglich, indem Sie den Layer am Anfang oder Ende ziehen.

Außerdem können Sie den Layer mit der rechten Maustaste Schneiden (Cut), Kopieren (Copy), Löschen (Delete) oder Teilen (Slice).

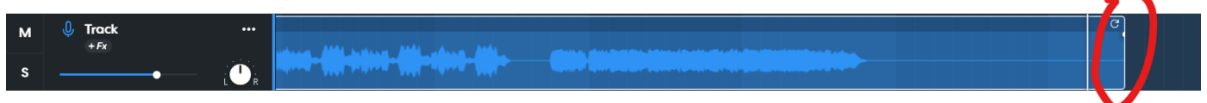

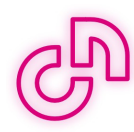

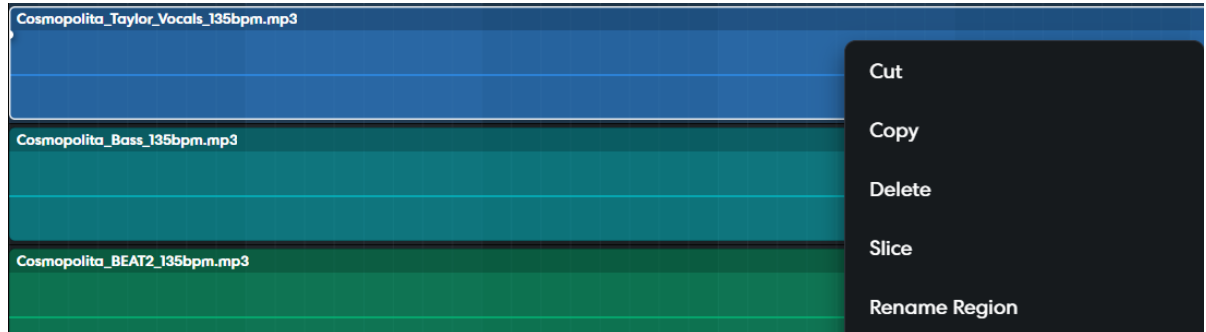

#### **Schritt 6**

Ein Instrument einfügen, gelingt durch den Button "Add Track" am linken oberen Rand.

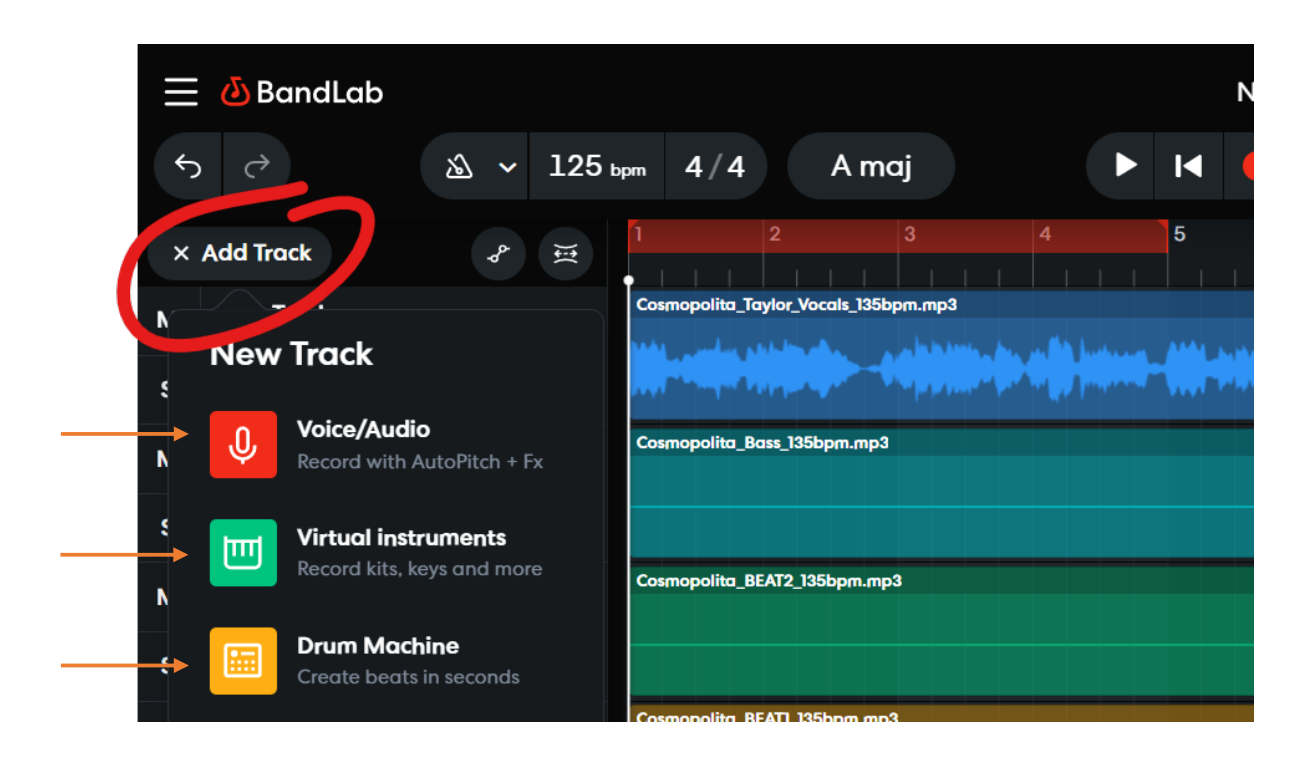

Die Instrumente lassen sich nach dem Bearbeiten und Aufnehmen unter "Virtual Instruments" einfügen und nehmen den Platz eines neuen Tracks ein. Sie können auch im Anschluss daran beliebig oft verändert werden.

Ein weiteres Feature ergibt sich durch die "Voice/Audio"-Funktion, bei welcher auch die eigene Stimme oder aber Geräusche aufgenommen und bearbeitet werden können.

Hinweis: Wenn Sie Instrumente oder Voice/Audio einfügen wollen, ist es notwendig den Aufnahme-Button (am oberen Rand) anzuklicken, um ebenjene aufzunehmen.

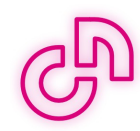

## **Arbeitsauftrag 1: Erste Schritte mit BandLab**

- 1. Spiele das gesamte Stück einmal mit 105 bpm und einmal mit 145 bpm ab. Beschreibe wie sich das Stück dadurch verändert.
- 2. Mute den Layer "Cosmopolita Beat2 135bpm". Beschreibe wie sich das Stück dadurch verändert.
- 3. Spiele das Stück in 3 verschiedenen Tonarten ab und beschreibe, wie sich das Stück verändert? (z.B. C maj, D min)
- 4. Kürze den Layer "Cosmopolita Taylor Vocals 135bpm", sodass nur die Textzeile "In your wildest dreams" übrigbleibt. Kopiere diese anschließend und füge sie mehrfach in das Stück ein.
- 5. Füge das Instrument "Drum Machine" ein und bearbeite das Drum Set nach Belieben. Kopiere es anschließend und lege es über die gesamte Länge des Stücks.
- 6. Nimm per "Voice/Audio" deine eigene Stimme auf und füge sie möglichst passend in Teile des Stücks ein.

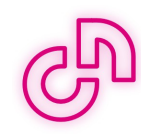

## **Arbeitsauftrag 2: Ein Stück komponieren**

Du beherrscht nun die Grundlagen von BandLab. Nun gehen wir einen Schritt weiter und versuchen den ersten eigenen Song zu komponieren. Dieser soll auf Basis des bereits bekannten Stücks "Cosmopolita" von ClassiXX@NOW aufgebaut sein.

Folgende Anforderungen soll deine eigene Komposition erfüllen:

- $\checkmark$  Das Stück soll eine Dauer von 30 Sekunden haben.
- $\checkmark$  Bearbeite mindestens 2 Layer des bestehenden Stücks "Cosmopolita" durch bspw. Kürzen, Verlängern, Schneiden, etc.
- $\checkmark$  Füge mindestens 1 Instrumenten- und 1 Voice/Audio Layer hinzu.

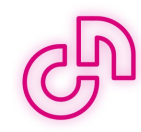

Alle notwendigen Audiodateien finden Sie zum

## **KOSTENLOSEN DOWNLOAD**

aus rechtlichen Gründen per Mailanfrage an:

anfrage@musicatnow.com

www.musicatnow.com

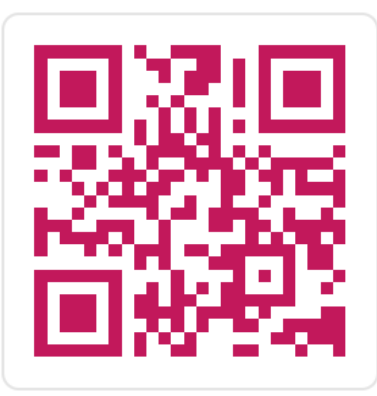